# **Retrieve comprehensive results using Quick Search**

#### *Do you need to find (and link through to) all records related to an indication, target or therapeutic?*

Quick search enables you to see all available information by searching for your query across all the knowledge areas and indexed fields simultaneously. **Example Scenario**: you would like an overview of all information available on human monoclonal antibodies within *Integrity*

## **Use Quick Search to find records related to your search term:**

### Run a Quick Search

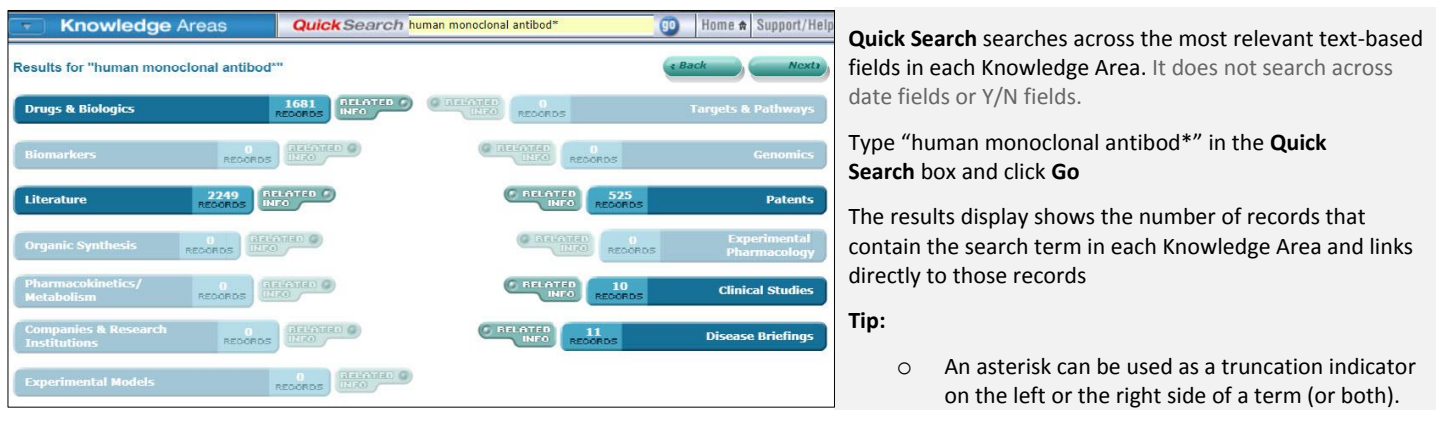

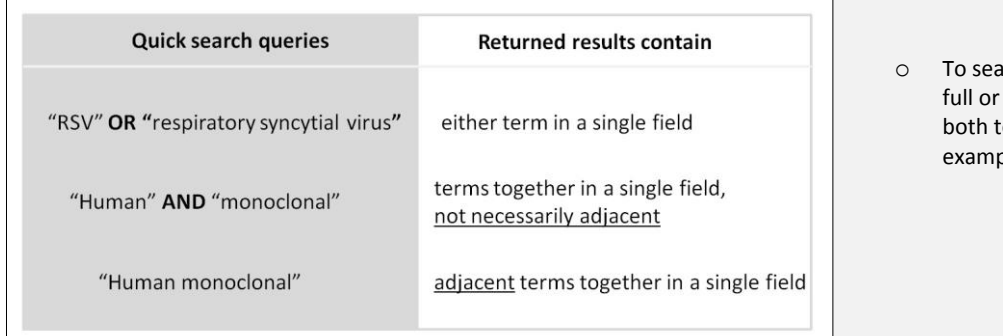

rch for terms that commonly use both their abbreviated forms, we suggest you include erms and the Boolean operator OR: for ble, RSV OR respiratory syncytial virus.

#### *Tip: A Quick Search can be run from any page that displays the Quick Search box at the top*

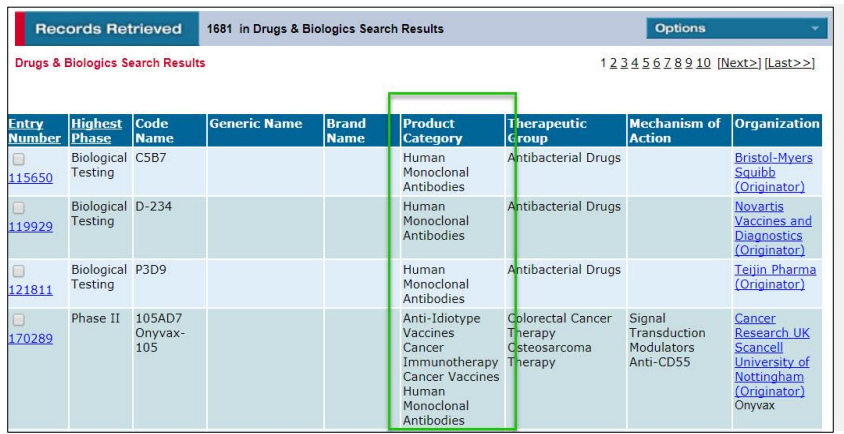

From your **Quick Search** results you can click any of the bars to display a list of the results. For example, click on the Drugs & Biologics bar to view the records, in this example, the term "human monoclonal antibod\*" appears in the **Product Category** field.

Your search may not retrieve results in other Knowledge Areas because the term is not found in the fields that are indexed. For example, in Companies & Research Institutions the principal fields indexed are **Company Name**, **Headquarters** (Country), and **Main Activity**, which do not contain the search term.

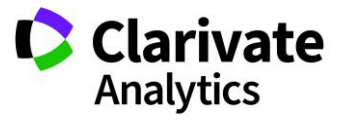

Clarivate Analytics | Integrity - Retrieve comprehensive results using Quick Search 2

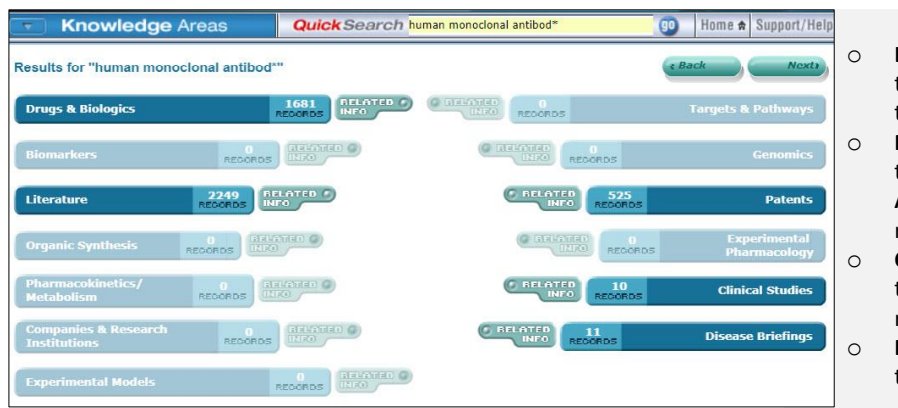

- o **Literature –** the search term appears in the **Title** or **Text** field (or both) for the records retrieved.
- o **Patents –** the search term appears in the **Title**, **Original** 
	- **Abstract** or *Integrity* **Abstract** field for the records retrieved.
- o **Clinical Studies –** the search term appears in the **Conclusions/ Objectives** field for the record retrieved.
- o **Disease Briefings –** the search term appears in the text of the **Disease Briefings** retrieved.

## **Find records linked to your results using "Find all related information":**

**Example Scenario**: Now you have found all "human monoclonal antibod\*" records in the Drugs & Biologics knowledge area using Quick Search and you may want to find out what organisations are behind their development.

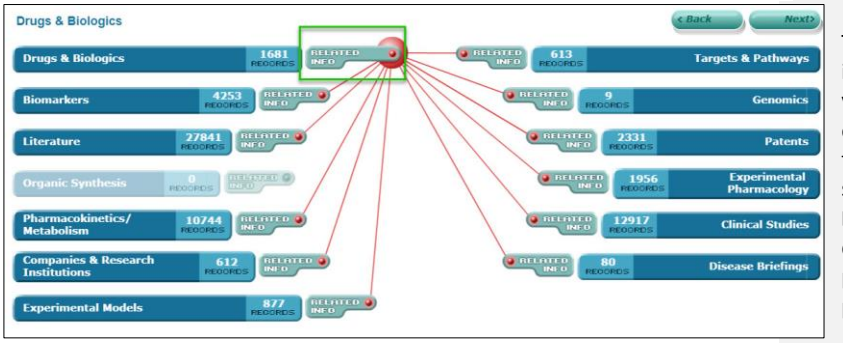

The **Related Info** button allows you to see all information directly related to the records found by your quick search in a particular knowledge area. For example, click the **Related Info** button next to the **Drugs & Biologics** bar. The display changes to show all the records that are related to the **Drugs & Biologics** (product) records retrieved by your original quick search, including the related experimental pharmacology, PK and clinical studies records for the product records retrieved.

The **options menu** at the top right of results table also enables you to find **"All Related Information via Quick Search"**.

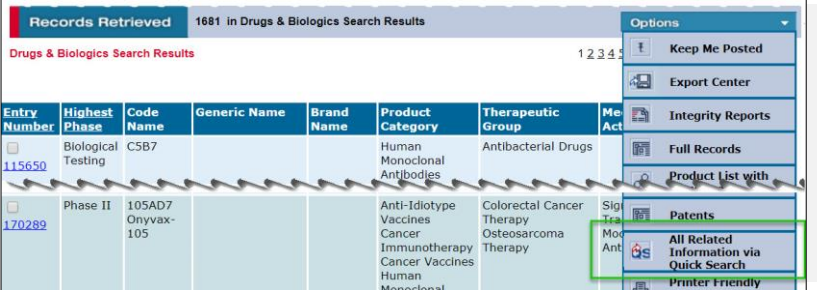

The **Related Info** button next to each knowledge area bar in **Quick Search** (shown above) provides the same results as going directly to the knowledge area and selecting **All Related Information via Quick Search** from the **Options** pulldown menu.

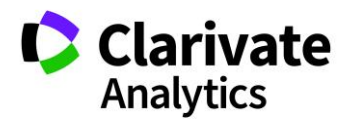